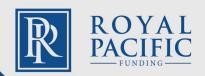

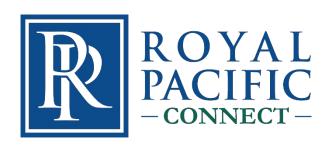

# Delegated RPF CONNECT User Guide

December 18, 2020

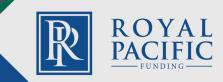

# **Table of Contents**

| NTRODUCTION                      | l  |
|----------------------------------|----|
| NEW LOAN PROCESS                 | L  |
| ACCESSING RPF CONNECT            | 1  |
| _OGIN 1                          | L  |
| NAVIGATION BAR                   | 1  |
| CORRESPONDENT PIPELINES          | 2  |
| PURCHASE REVIEW ROAD MAP         | 2  |
| START NEW LOAN SUBMISSION        | 2  |
| CREATE NEW LOAN                  | 2  |
| MPORT LOAN FILE                  | 2  |
| PRICING TAB                      | 4  |
| LOAN PROGRAM OPTIONS             | 1  |
| APPLICATIONS TAB                 | 5  |
| PROPERTY INFORMATION TAB         | 5  |
| LOAN INFORMATION TAB             | 6  |
| OTHER INFORMATION TAB            | 6  |
| PRICE MY LOAN TAB                | 7  |
| ELIGIBLE AND INELIGIBLE PROGRAMS | 7  |
| REGISTER LOAN                    | 8  |
| JPLOADING LOAN FILE DOCUMENTS    | 9  |
| SUBMIT FOR PURCHASE REVIEW       | .С |
| CLEADING CONDITIONS              | 1  |

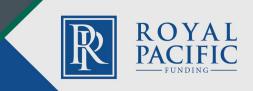

#### Introduction

RPF CONNECT Delegated User Guide provides the necessary instructions for you to work in RPF's Seller Portal, which interfaces directly to our loan origination system (LOS). RPF CONNECT Portal lets you register new loan files, lock loans, import files from a Fannie Mae 3.2 formatted file, upload documents and submit loans for Purchase Review. Once a closed loan is submitted to RPF for review, you can monitor the loan's status in RPF CONNECT Portal.

#### **New Loan Process**

# **Accessing RPF Connect**

All users will be granted access to RPF Connect by the System Administrator. Once access is granted:

Navigate to: <a href="https://www.rpfcorrespondent.com">https://www.rpfcorrespondent.com</a>

## Click on Seller Login

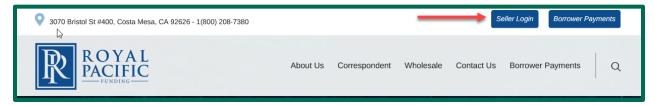

#### Enter your Login Credentials (supplied via email)

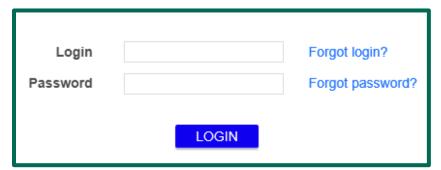

# Navigation Bar

The Navigation Bar may be found on the left side of the screen. In this area, the user will be able to view/configure their pipeline, Create New Loans, and edit their Profile. Each section of the Navigation Bar may be expanded by clicking on the arrow to gain access to more options within the category. The Manage Portal option is only available to users with administrator permissions.

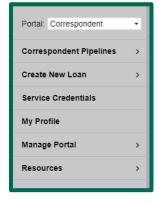

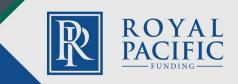

# **Correspondent Pipelines**

From the Correspondent Pipeline landing page, the user may search for loans by Loan Number, Last Name, SSN (last 4) or by a Status Date range for a chosen Loan Status.

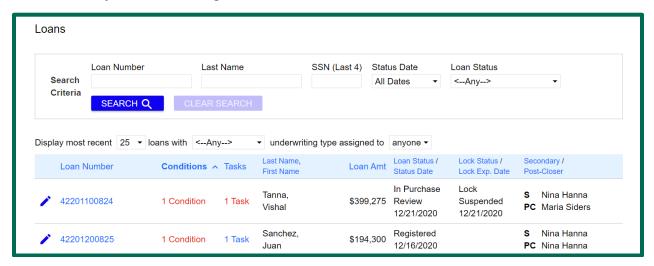

To begin your purchase review submission to Royal Pacific Funding, Corp., you will follow this basic road map:

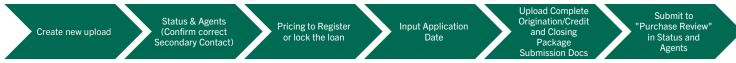

To start a new loan, click on the Create New Loan Link.

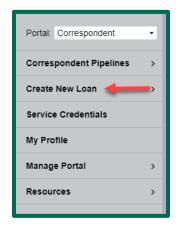

**Import Fannie Mae File:** Choose the file from the user's desktop. Check the box to acknowledge that the applicant's Social Security number may be stored and potentially visible to other users and **click Import**.

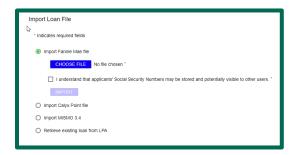

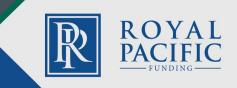

Once your loan has been created and a loan number has been issued, you will complete the following steps in the system.

A loan Summary, including the loan number and basic loan information, may be found across the **top of the screen**. A new loan-specific navigation bar may be found on the **left side of the screen**.

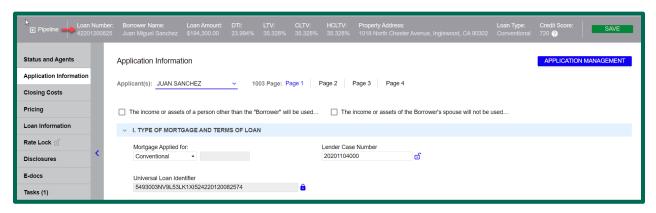

**Status and Agents Tab:** The Status portion provides the user with a status that visually represents the current loan status and next steps.

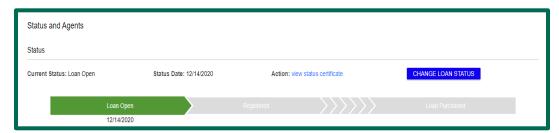

**In the Agents section**, these represent users who have been granted access by the administrator. If a name is missing, please contact the administrator to have user created.

NOTE: There MUST be a Secondary User assigned to register/lock the loan.

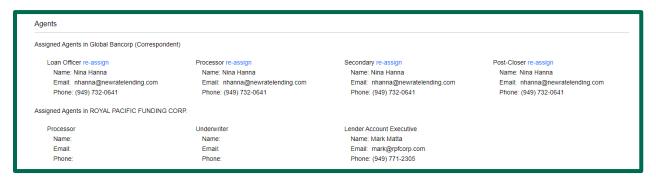

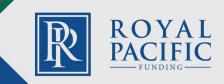

# **Pricing Tab**

Select Pricing tab, the user will confirm/complete the required fields.

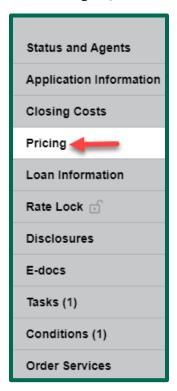

# Loan Program Options

Select Term, Amortization, Product, Payment.

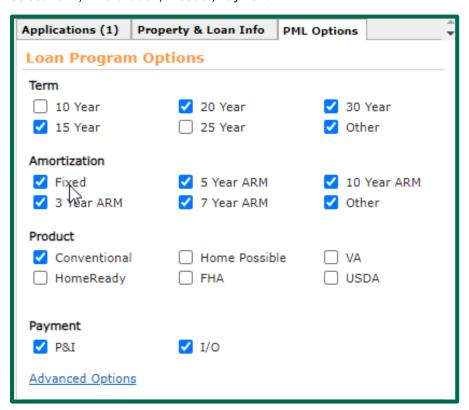

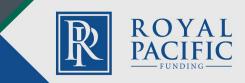

# **Applications Tab**

Select the correct application from the Application drop-down. Confirm all information provided from the loan creation is correct. If not, edit the field(s).

User will select the radio button to Re-Issue Credit Report

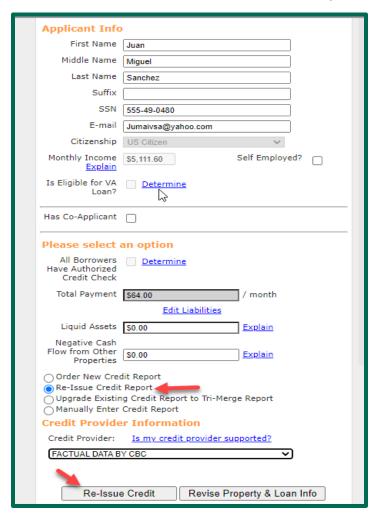

# **Property Information Tab**

Confirm all information provided from the loan creation is correct. If not, edit the field(s).

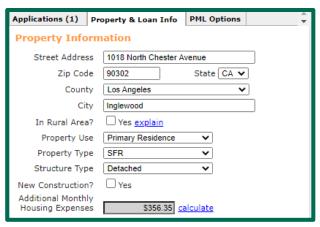

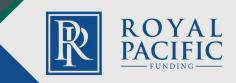

# Loan Information Tab

Confirm all information provided from the loan creation is correct. If not, edit the field(s).

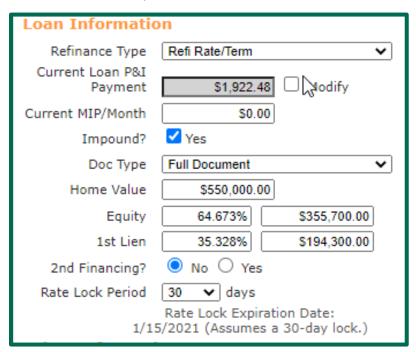

#### Other Information

Confirm all information provided from the loan creation is correct. If not, edit the field(s).

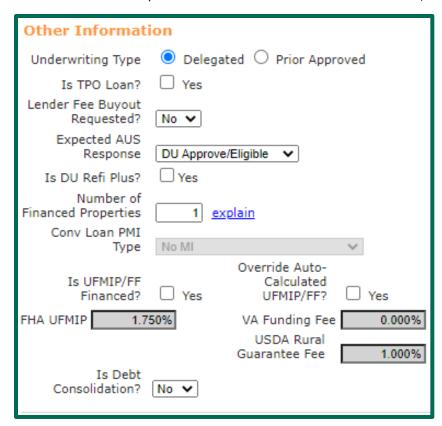

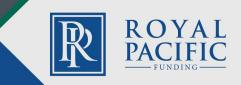

# Price My Loan (PML)

Select all loan attributes that apply. Select Advanced Filter Options and select any that may apply. After all items have been chosen, click "Run Price My Loan."

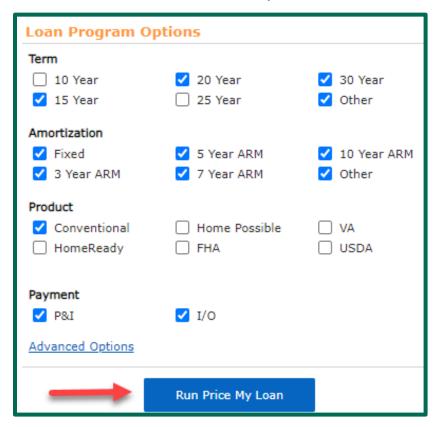

# Eligible and Ineligible Programs

Eligible Loan Program options will be returned. The user may register or lock the rate. Loan Programs will be listed after the eligible loan programs with details as to why the program is not eligible. The loan may be updated at this time. Click the "Run Price My Loan" button to re-run pricing.

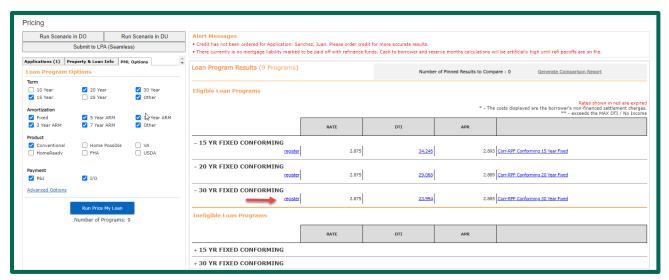

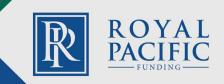

# Register Loan

Click radio button Register Loan and Lock Rate.

After selecting register or lock rate, a confirmation page will pop up. Confirm the choice, agree to the confirmation concerning the lock policy and select **CONFIRM**.

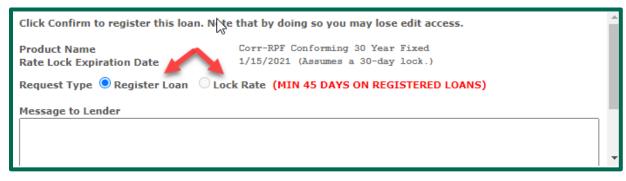

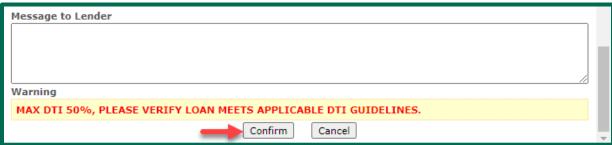

A Lock confirmation will pop up. This document is automatically emailed to the Seller. The user may print or close the screen. A copy of this document will be retained within the E-Docs of the loan.

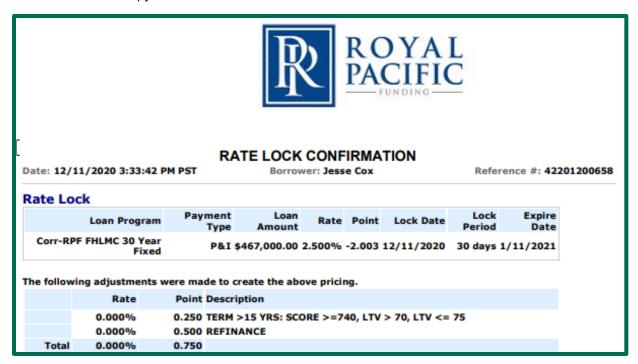

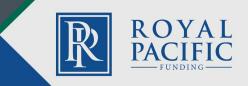

# Uploading Loan File Documents

Select E-docs Tab. From the Upload Docs tab, the user may upload the complete credit and closing packages. The user may upload one large package or up to twelve individual loan files at one time with a maximum upload size of 100MB.

Select the loan file(s) or drag and drop from your desktop. Once the item(s) have been uploaded, you will need to select a Doc Type and then click Upload Docs. If the "upload Doc" button is grayed out, the Doc Type has not been selected.

User can also click the SEARCH Tab functionality and type in a specific Doc Type.

NOTE: The Upload Docs button will not become available until a Doc Type has been selected for each uploaded item.

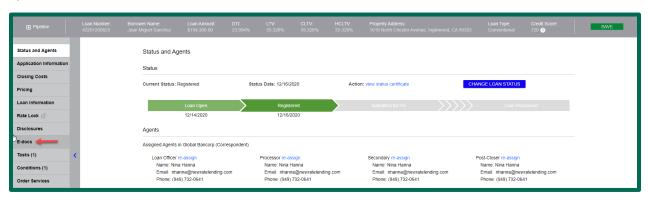

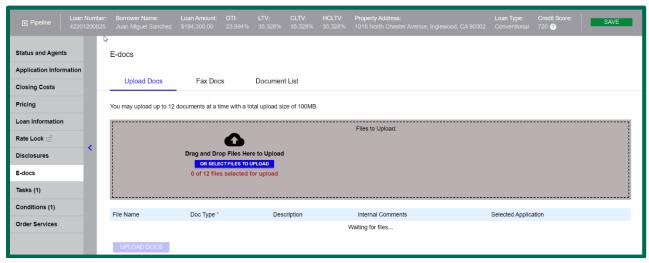

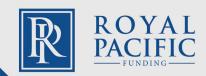

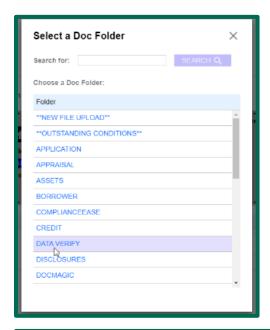

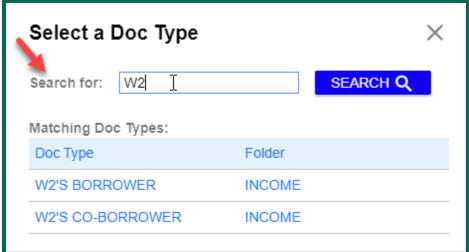

# Submit for Purchase Review

The Correspondent Seller user must advance the status of the loan to Submit for Purchase Review to submit the closed loan package. From the Status and Agents tab select Change Loan Status.

The loan MUST be locked prior to submitting the loan for Purchase review. Additionally, the following steps to change the loan status to Purchase Review may not be completed until the Seller has closed the loan and the closed loan package is ready to be submitted to RPF.

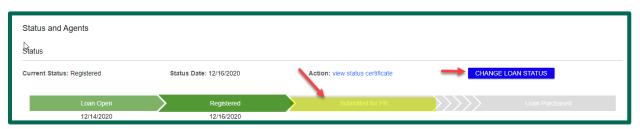

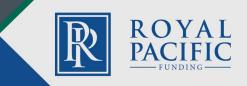

The user will receive the following message to confirm that the status update was successful:

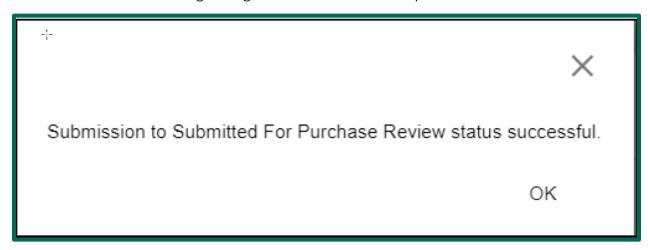

# Status: In Purchase Review

Once RPF receives the closed loan package, the loan status bar will reflect "In Purchase Review". RPF will review the closed loan package for compliance and Loan Eligibility-credit review.

#### Status: Pre-Purchase Conditions

Once the file has been reviewed, the Seller will receive a Loan Purchase Disposition with all outstanding conditions. All Pre-purchase conditions are the responsibility of the seller to obtain and submit to RPF for review.

# **Clearing Conditions**

All prior to purchase conditions that have been assigned to the loan may be found by selecting the Conditions tab from the Navigation bar.

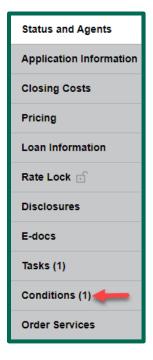

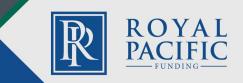

Locate the required item. Select to upload or drag and drop the document from the user's desktop.

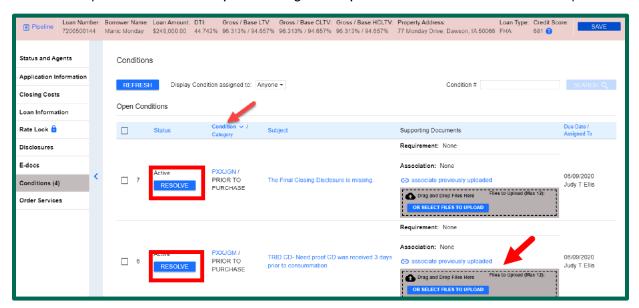

After uploading document, **confirm Doc Type**. If incorrect, select new Doc Type from the drop down and click the Upload Document tab.

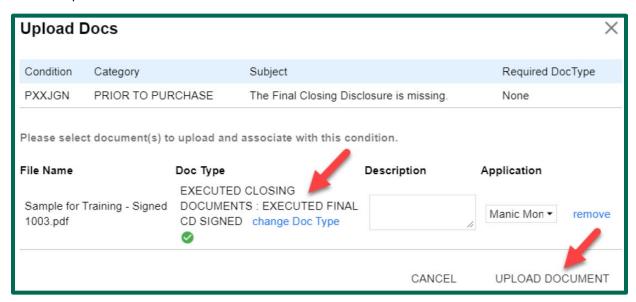

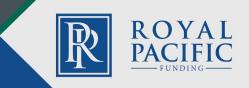

Check the box and click Resolve Tab.

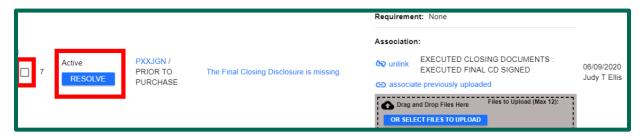

NOTE: Repeat this process until all Prior to Purchase Conditions are uploaded.

# Status: In Final Purchase Review

Once the user submits the Prior to Purchase Conditions the status of the loan will advance to "In Final Purchase Review" for RPF to review and clear the conditions.

#### Status: Clear to Purchase

Once RPF has cleared all Prior to Purchase conditions, including the conditions related to receipt of the Original Collateral without exceptions from the Custodian-U.S. Bank, the loan status will be moved to Clear to Purchase (CTP).

RPF will prepare the Purchase Advice.

### Status: Loan Purchased

RPF will disburse the wire per the Bailee Letter provided by the Seller. After the wire is disbursed, the loan status will be moved to "Loan Purchased."